# **Procurement Process Model Library (PPML)**

**Librarian** Training Deck

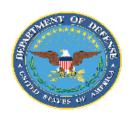

**Department of Defense (DoD)** 

## Table of Contents | Procurement Process Model Library (PPML)

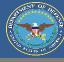

| Section          | Description                          | Page (s) |
|------------------|--------------------------------------|----------|
| PPML Homepage    | How to navigate the PPML Homepage.   | 3-4      |
| User Profile     | How to access the User Profile page. | 5-7      |
| Add a Model      | How to add a new model to the PPML.  | 8-12     |
| Inbox            | How to utilize the user's inbox.     | 13-15    |
| Search           | How to search for existing models.   | 16-18    |
| Download Model   | How to download models.              | 19-22    |
| Approve Requests | How to approve Contributor requests. | 23-26    |

# **PPML Homepage**

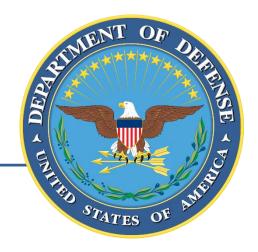

## Homepage | Procurement Process Model Library (PPML)

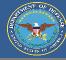

The PPML Homepage is the first page a user encounters after logging on. The homepage allows users to navigate all of the functions and features of the Procurement Process Model Library (PPML) that are available to their user level (Reader, Contributor, Librarian).

#### **DoD Seal**

The DoD seal will be visible on all pages. Clicking the seal returns the user to the home page.

#### "Inbox" Button

Clicking the "Inbox" button will take the user to his or her inbox, which contains the user's models and drafts.

#### "Add a Model" Button

Clicking the "Add a Model" button will initiate the process of adding a new model to the PPML.

#### Footer

The footer contains links for additional information to help users successfully utilize the PPML.

#### "Inbox" Icon

This "Inbox" icon will be visible on all pages. Clicking the Inbox icon will take the user to his or her inbox.

#### "My Profile" Button

The "My Profile" button will be visible on all pages. Clicking the "My Profile" button will take the user to his or her profile page.

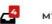

PROFILE I

LOGOUT

#### "Administration" Button

"Logout" Button

The "Logout" Button

will be visible on all

pages. Clicking the

to the PIEE.

"Logout" button will

sign the user out of the

PPML and return them

The "Administration" button will allow the user to modify the approved file type extensions in the PPML.

#### "Reporting" Button

The "Reporting" button will allow the user to access PPML metrics and reports

#### **Search Bar**

The search bar can be used to search for existing models based on keywords such as name, organization, etc.

#### PROCUREMENT PROCESS MODEL LIBRARY

A database of procurement process models developed and being used by the U.S. Military Services and DoD Agencies. Here you will find a collection of procurement process models that are available to registered users for adaptation and reuse, subject to compliance with any existing proprietary rights assertions.

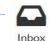

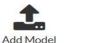

Reporting

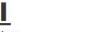

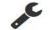

Administration

Search for Model

Jser Roles and Privileges

Functional Rules

del Submission Process

roprietary Rights Disclaimer

Disclaimer Supp

## **User Profile**

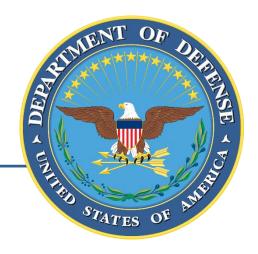

## User Profile | Procurement Process Model Library (PPML)

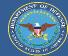

To access his or her profile, the user must select the "My Profile" button at the top of each screen.

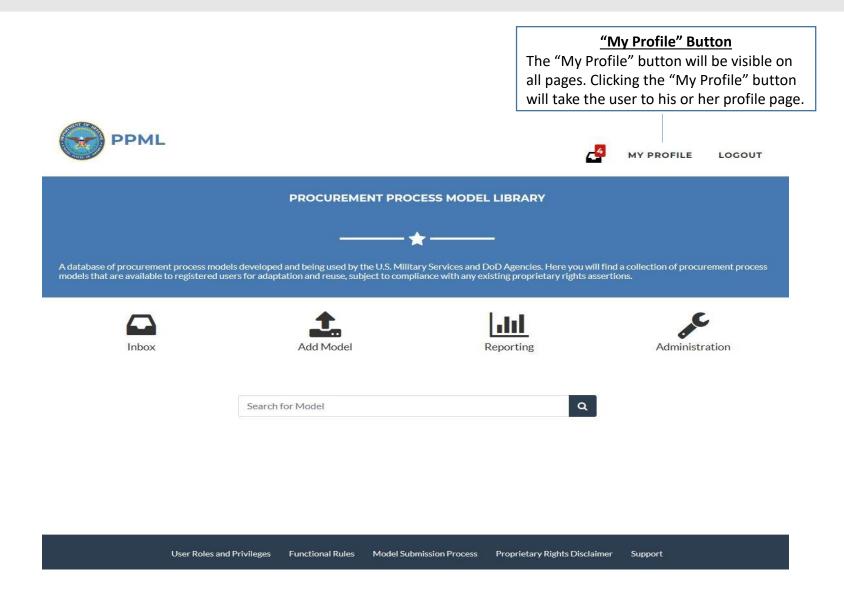

## User Profile | Procurement Process Model Library (PPML)

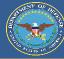

The User Profile will display the user's PPML account information. The information is populated based on the user's PIEE account and PPML account role (Reader, Contributor, Librarian).

#### Role

The user profile will display the user's PPML account type. There are 3 roles: Reader, Contributor, and Librarian.

Readers can only read and download models in the PPML. Contributors can add models as well as request changes to existing models.

Librarians have all the privileges of a Contributor account, but may also approve requests, view user analytics, and configure file types.

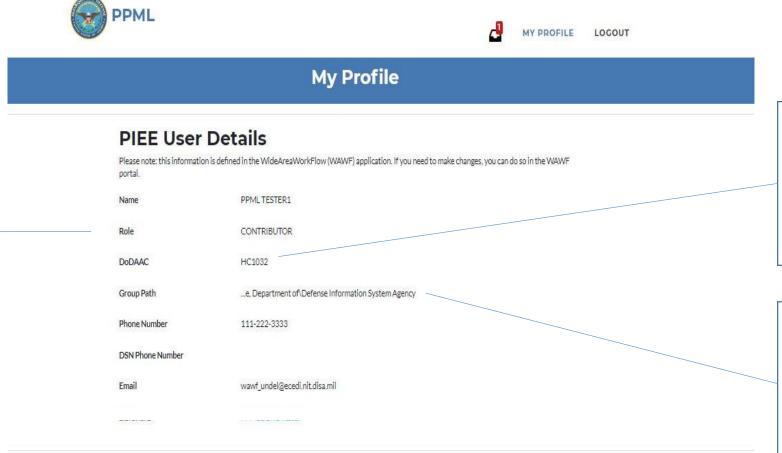

#### **DoDAAC**

The user's DoDAAC will automatically populate based on his or her PIEE profile. The user's DoDAAC and Group Path will automatically attach to any new models the user creates.

#### **Group Path**

The user's Group Path will automatically populate based on his or her PIEE profile. The user's DoDAAC and Group Path will automatically attach to any new models the User creates.

## Add a Model

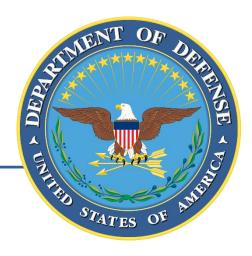

the PPML.

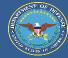

To begin adding a new model to the PPML, the user must select the "Add a Model" button on the PPML Homepage.

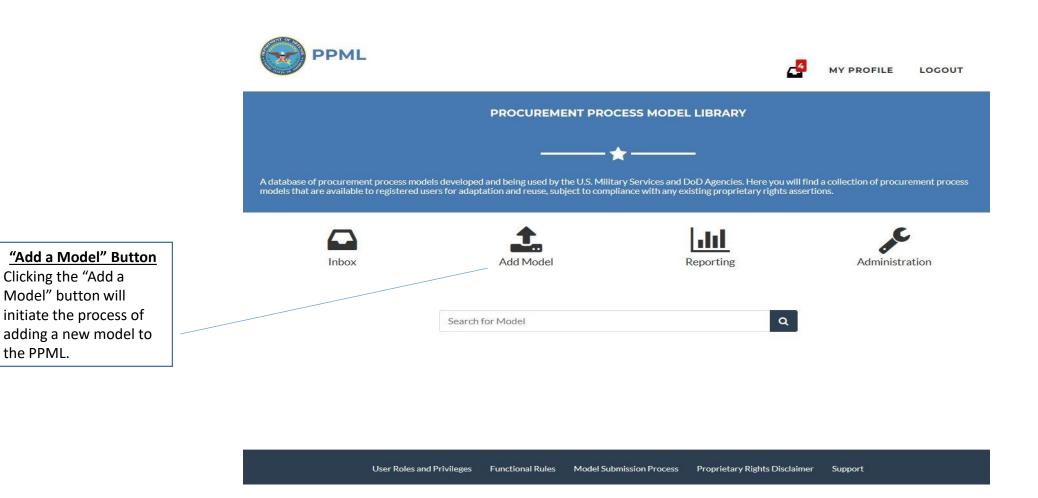

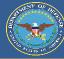

The "Add a Model" page is accessed by clicking the "Add Model" button on the homepage. Users must input required fields for their model before continuing to the next page.

"Delete Draft" Button

provided information is removed.

The user may delete the draft.

Once a draft is deleted, all

#### MY PROFILE LOGOUT Add a Model Model Title\* The user will be required to enter a **Model Data** unique model title. Here we will gather some basic information about your model. You will be able to add additional information, including Business Enterprise Architecture classification, on the pages that follow. Fields marked with an asterisk (\*) are required. The Government must have unlimited intellectual rights to models registered in the PPML Model Title\* Model Defined Date MM/DD/YYYY Description\* Description\* The user will be required to enter a description of the Parent System Policy model to help other users identify specific Functional SME . PPML TESTER1 wawf\_undel@ecedi.nit.disa.mil 111-222-3333 Data Standards Parent System Procurement Data Standard (PDS) Purchase Request Data Standard (PRDS) Standard Financial Information Structure (SFIS) The user may select a □ GFP and Warranty Schemas 527- Receipt 567- Contract Completion Status 810-Invoice 841- Attachment ■ 850- Award parent system, if 856- Advance Shipment Notice 857- Combined Invoice and Receive Report 860-Modification ■ 861-Acceptance ■ 864- Message applicable, from the **PPML Proprietary Rights Disclaimer** provided dropdown to The DoD has unlimited intellectual rights to models registered in the PPML Some models may contain file formats that require proprietary tools to use them. Nothing contained in the PPML should be construed as granting, by implication or otherwise, any license or right to use any proprietary file format within a process model. Users can

download models and view any existing proprietary formats provided they use the appropriate proprietary tools available from third parties.

**Proprietary Rights Disclaimer** 

The DoD has unlimited intellectual rights

to models registered in the PPML.

#### **Model Defined Date**

The user may input the model creation date to help other users identify specific models.

#### Policy

The user may input any policy, if applicable, relevant to the model to help other users identify specific models.

#### **Functional SME**

The user's contact information will automatically populate.

#### **Data Standards**

The user may select any applicable data standards from the provided options to help users identify specific models.

#### "Continue" Button

The user may continue to the next page after they have provided all required information.

#### \*Required Field

help users identify

specific models.

models.

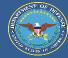

The "Procure-to-Pay" page is the last page before the model draft is generated. The user must select at least one BEA Level 1, BEA Level 2, and Enterprise Award File classification before the model draft can be created.

#### BEA Level 1 \* **Procure-to-Pay Business Enterprise Architecture Objects** The user must select at least one BEA level 1 classification from the Model Procure-to-Pay (P2P) Business Enterprise Architecture (BEA) Classification provided dropdown. Please select all BEA Level 1, BEA Level 2, and Enterprise Award File classifications that apply to this model. BEA Level 1 BEA Level 2 \* Create Procurement Requisition The user must select at BEA Level 2 least one BEA level 2 Define Requirement classification from the Enterprise Award File provided dropdown. Pre-Award Documents **Add Level 2 Object** + Add Level 2 Object The user can add an + Add Level 1 Object additional BEA level 2 classification under the **PPML Proprietary Rights Disclaimer** selected BEA Level 1 The DoD has unlimited intellectual rights to models registered in the PPML. Some models may contain file formats that require proprietary tools to use them. Nothing contained in the PPML should be construed as granting, by implication or otherwise, any license or right to use any proprietary file format within a process model. Users can download models and view any existing proprietary formats provided they use the appropriate proprietary tools available from third parties. "Back" Button **Add Level 1 Object** Delete Draft Save Model The user may delete the draft. Once a draft is The user can add an additional BEA level 1 deleted, all information entered is removed. "Delete Draft" Button The user may delete the draft. Once a draft is

Enterprise Award File \*

The user must select at least one Enterprise Award File from the provided dropdown.

#### "Save Model" Button

The user can generate the model draft that will be saved in the user's inbox. The user must select at least one BEA Level 1, BEA Level 2, and **Enterprise Award File** classification before the model draft can be created.

deleted, all information entered is removed.

classification.

classification.

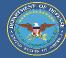

The Draft Model Landing Page is the last page in the "Add a Model" process. The user must add at least one file (must be an approved file type) before he or she can submit the model draft for review by the user's respective librarian (s). Once a model is submitted, the user can follow the status of the model through his or her inbox.

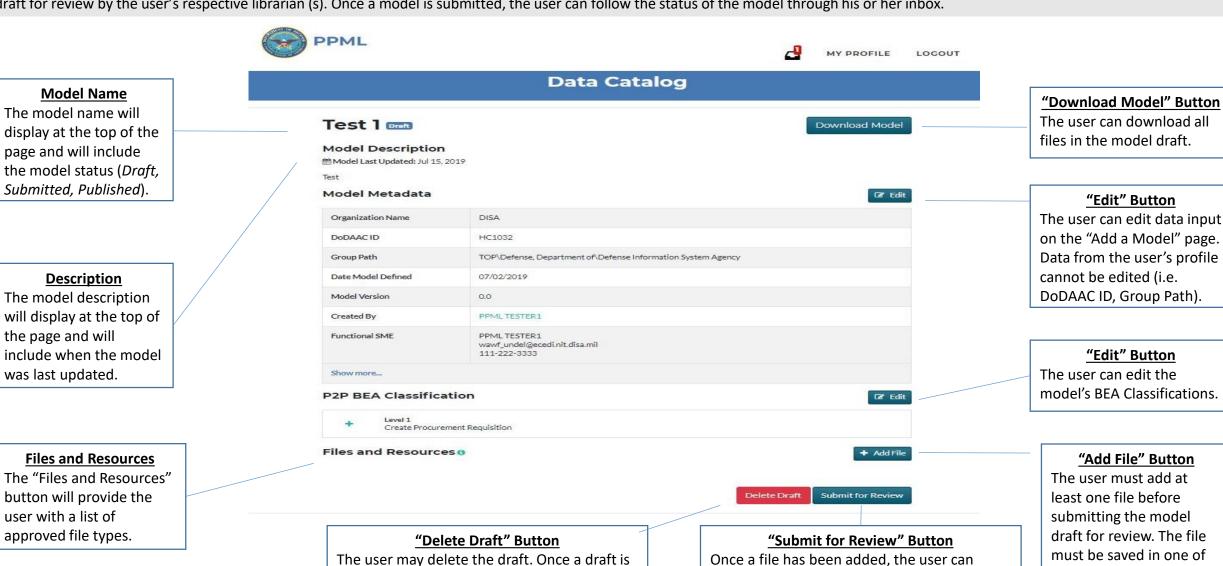

deleted, all information entered is removed.

the approved file types.

submit the model for review by his or her

respective librarian(s).

# Inbox

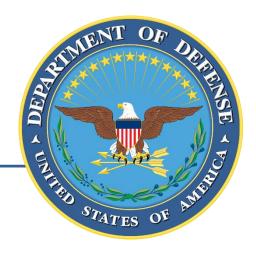

## Inbox | Procurement Process Model Library (PPML)

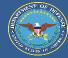

The user can access his or her inbox either by clicking the "Inbox" button on the PPML Homepage or by clicking on the "Inbox" icon that will be visible at the top of every page.

Model Submission Process

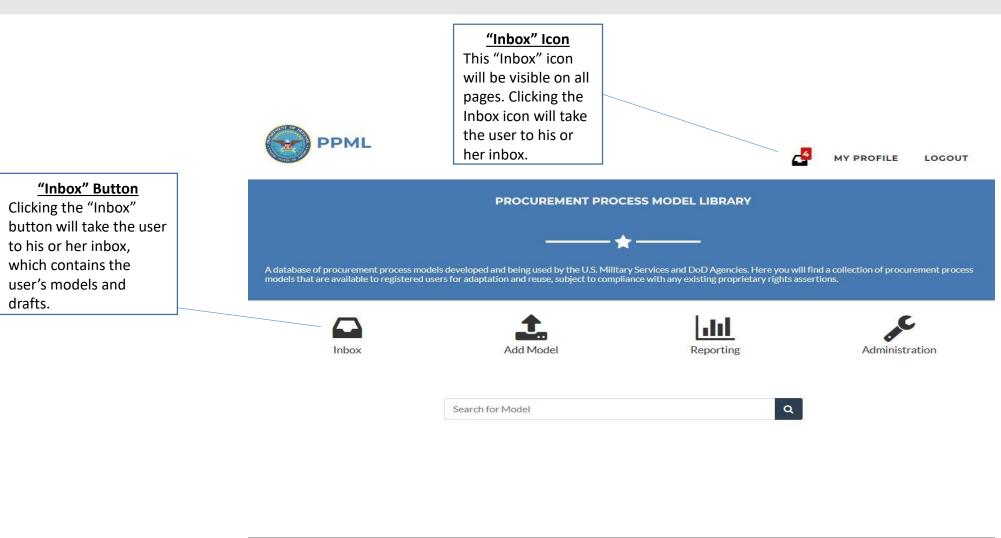

## Inbox | Procurement Process Model Library (PPML)

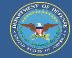

The user's inbox will display all models and drafts the user has added, edited, submitted, and retired. The inbox will allow the user to track the progress of submitted requests as well as quickly access all of his or her models.

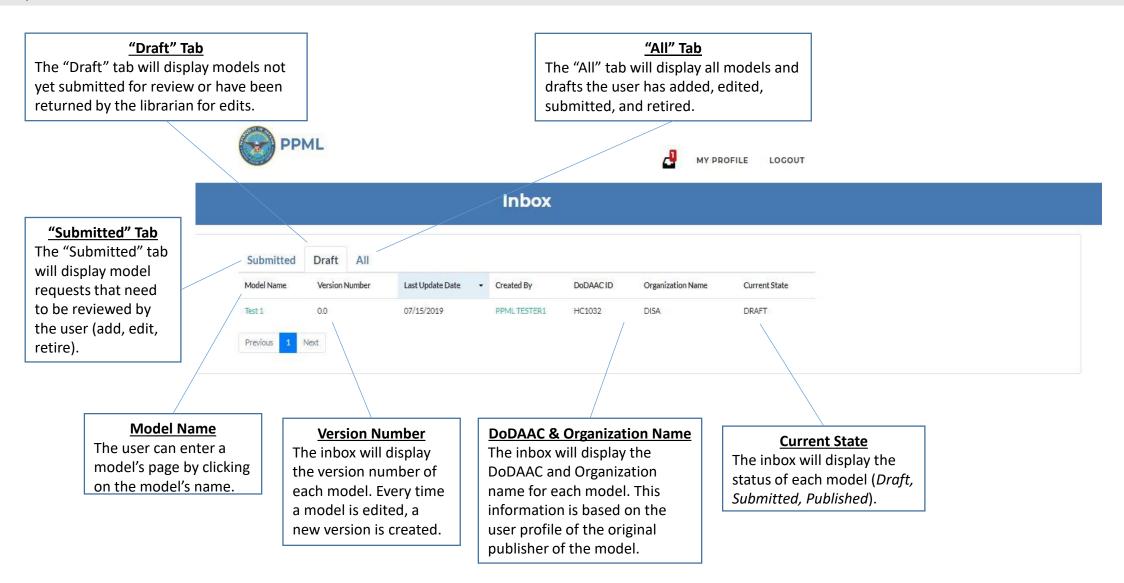

## Search

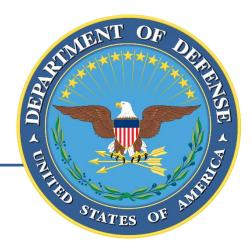

## Search | Procurement Process Model Library (PPML)

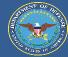

The user can search for existing models in the PPML by entering keywords into the search bar and hitting enter or the "Search" icon. Models can be searched based on metadata such as model name, organization, description, etc.

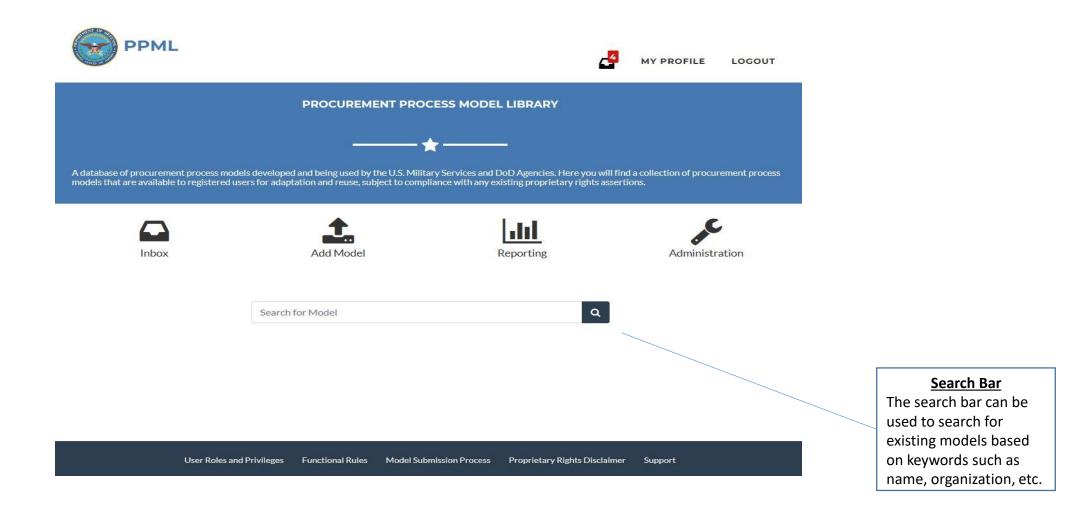

### Search | Procurement Process Model Library (PPML)

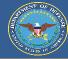

The search results page displays all models that contain the searched keyword (s) within their metadata. The user can access specific models by clicking on the model name.

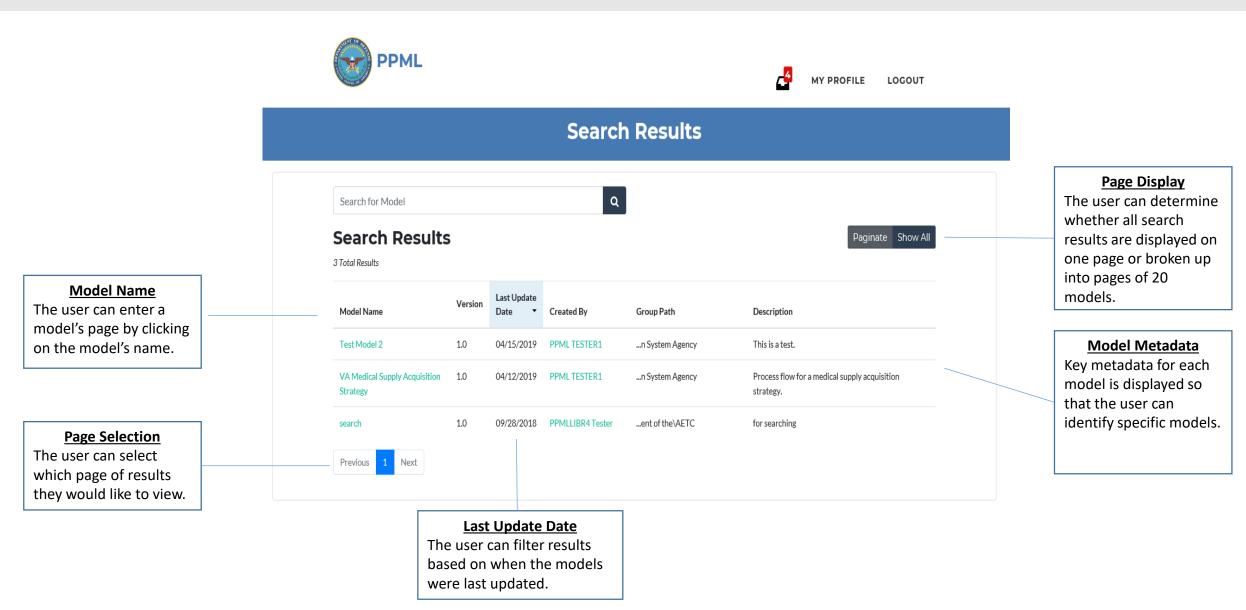

## **Download Models**

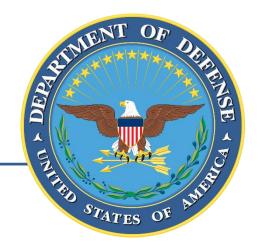

## Download Models | Procurement Process Model Library (PPML)

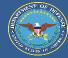

The user can search for existing models in the PPML by entering keywords into the search bar and hitting enter or the "Search" icon. Models can be searched based on metadata such as model name, organization, description, etc.

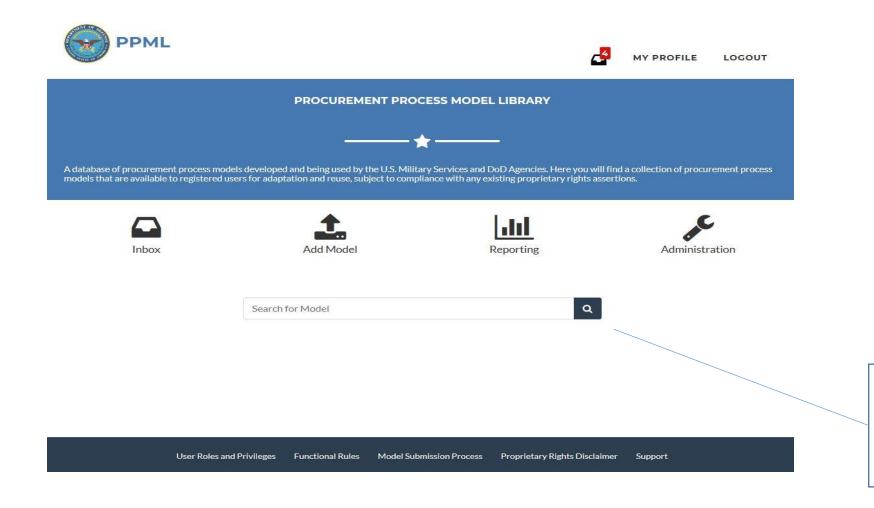

#### Search Bar

The search bar can be used to search for existing models based on keywords such as name, organization, etc.

## Download Models | Procurement Process Model Library (PPML)

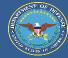

The search results page displays all models that contain the searched keyword (s) within their metadata. The user can access specific models by clicking on the model name.

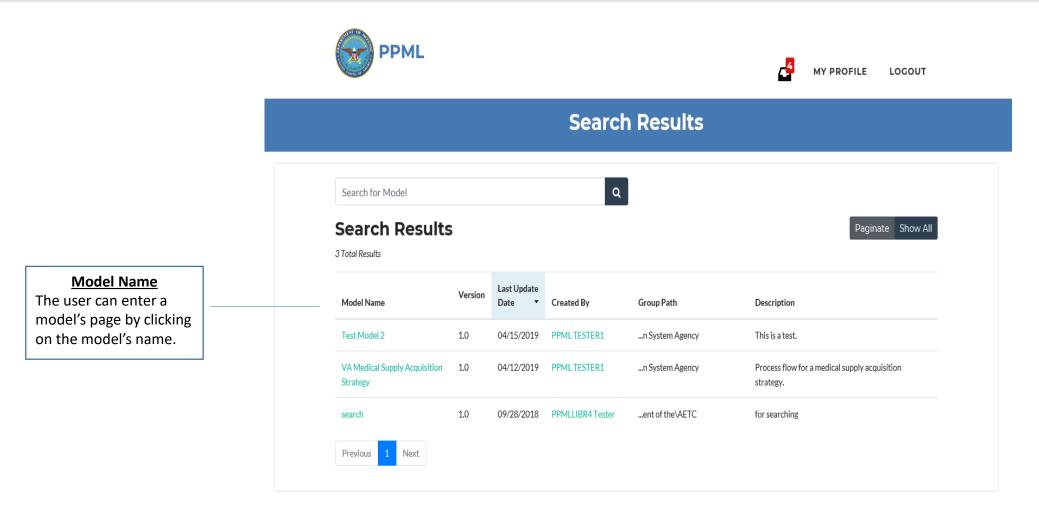

## Download Models | Procurement Process Model Library (PPML)

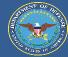

The model landing page will allow the user to download all the files and information associated with that specific model.

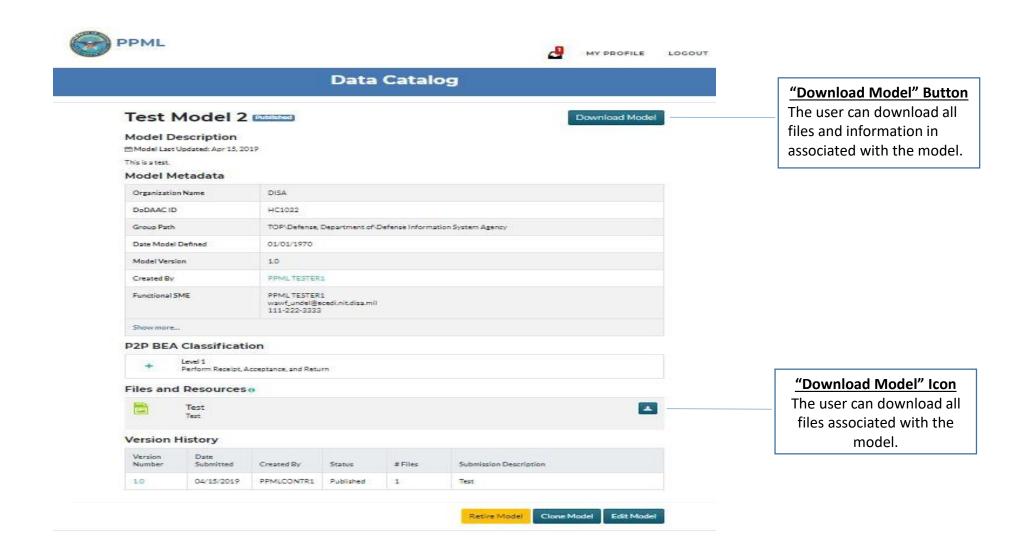

# **Approve Requests**

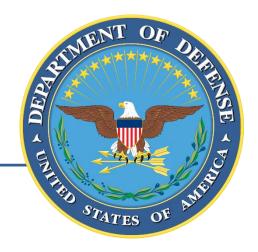

## Approve Requests | Procurement Process Model Library (PPML)

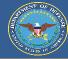

The user must enter his or her inbox to view requests that need to be reviewed. The red number next to the "Inbox" icon shows the user how many active requests that are currently pending review.

Model Submission Process

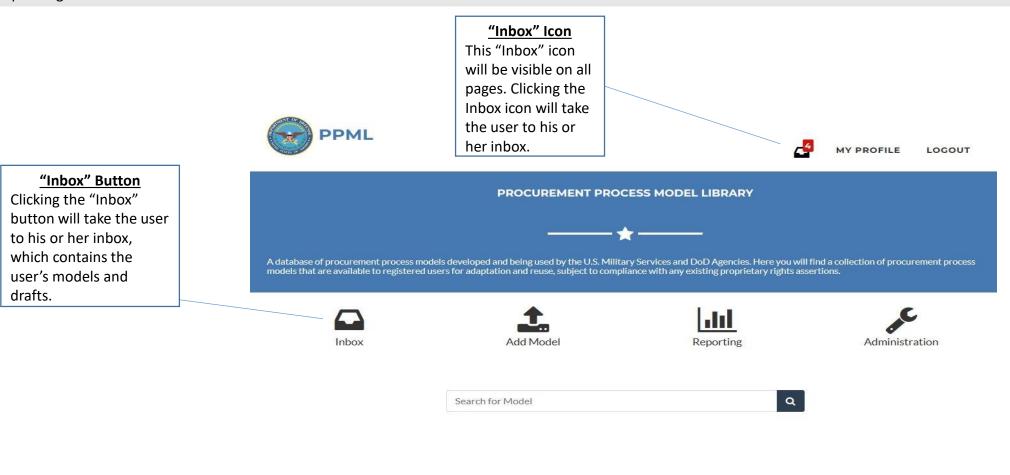

## Approve Requests | Procurement Process Model Library (PPML)

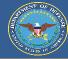

The user can view all active requests by selecting the "Submitted" Tab. To review a request, the user must select the model name for the specific request he or she would like to review.

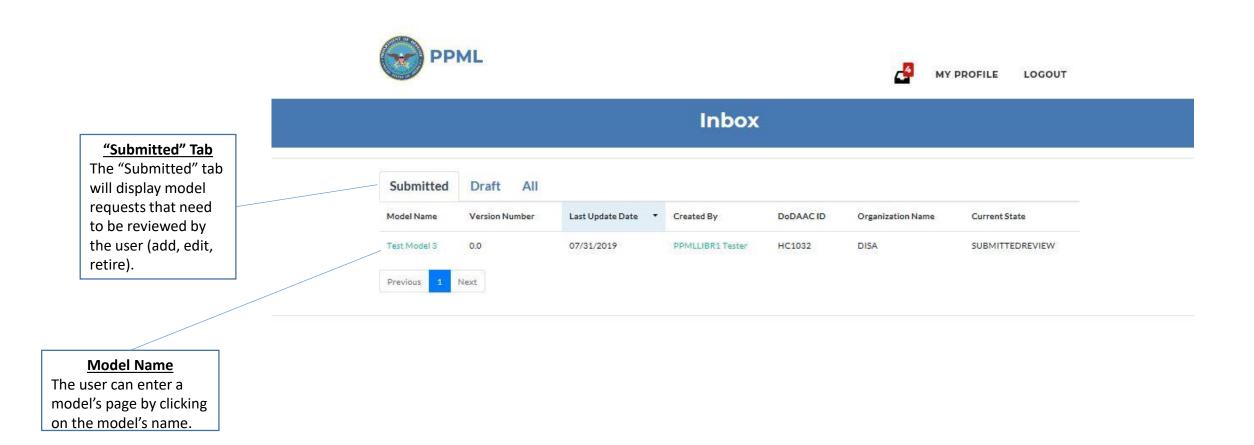

## Approve Requests | Procurement Process Model Library (PPML)

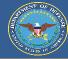

Once the user selects the model name, they are taken to the model's landing page. Here the user may review the requested changes (add, edit, retire) and either accept or deny the request.

#### **Submission Description**

The user that submitted the request will provide a description for what the request is and his or her reason for the potential change.

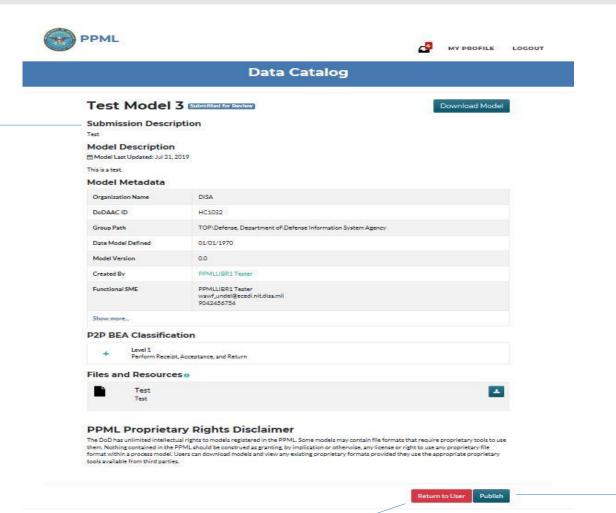

#### "Return to User" Button

The "Return to User" button will deny the request. The user will have to provide the submitter with the reason for denying the request.

#### "Publish" Button

By clicking the "Publish" button, the user can approve the request. Approving the request will cause any changes from the request to immediately occur (i.e. model added, model edited, model retired).